# Intro to Mint Student Worksheet

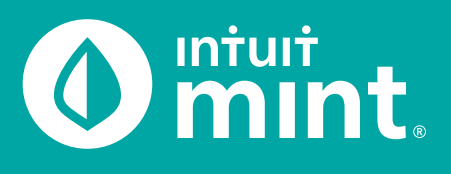

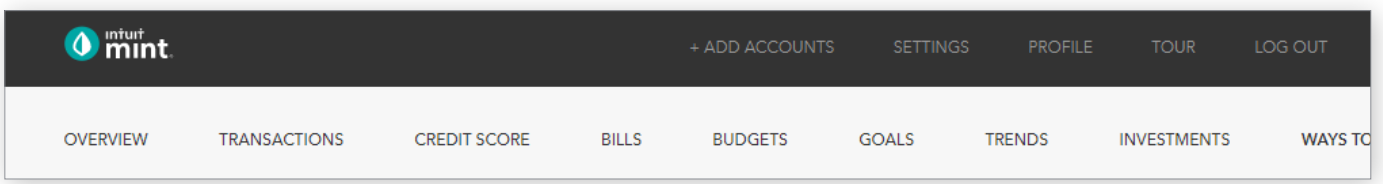

# Part 1: Overview Tab

You should be at the Mint Overview tab. If not, click on overview from the menu at the top of the page. Mint imports transactions from Isaiah's financial accounts. On the left side of the page, you can see the accounts and balances.

1. Record each account name and balance:

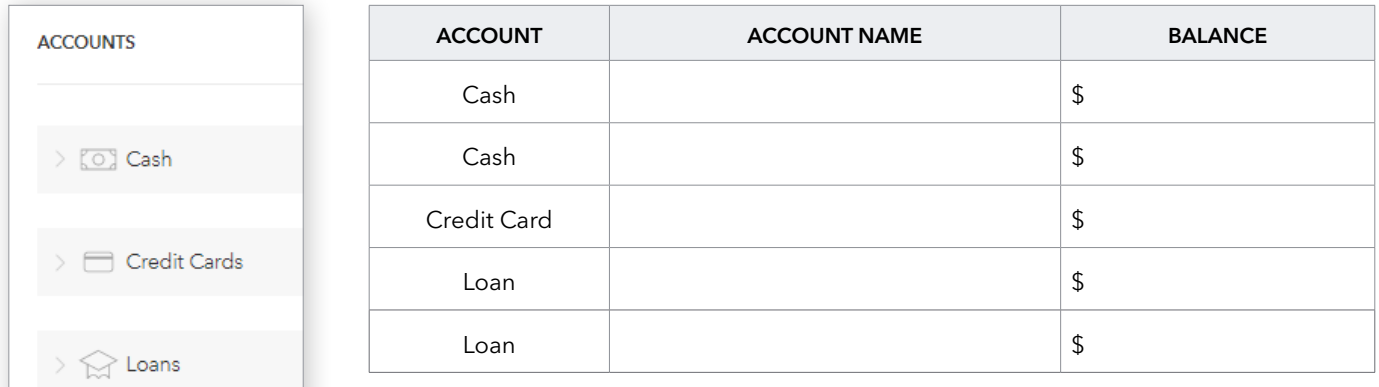

Note: Clicking on the gray arrows will expand or collapse accounts

Scrolling down on the Overview tab, on the left side is a graph that shows net income by month. A green bar indicates more income than spending; a red bar more spending than income.

2. Does Isaiah have a net surplus or deficit this month? How does it compare to last month?

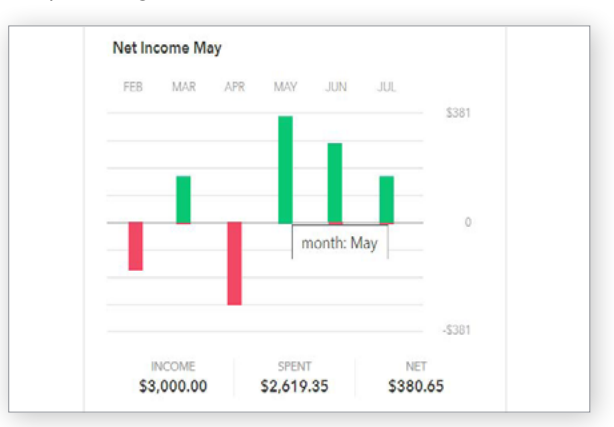

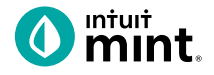

# Part 2: Transactions Tab

Click on the Transactions tab. Here we see all Isaiah's spending, all sorted by date.

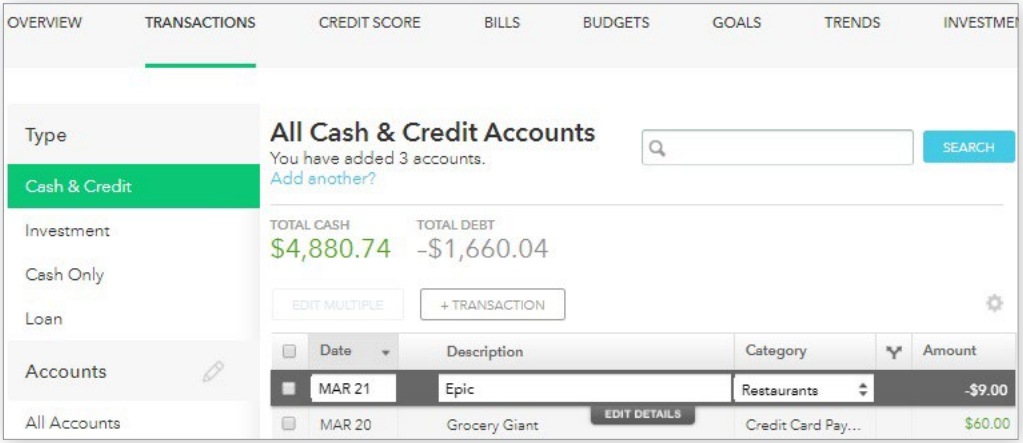

## 3. List Isaiah's three most recent transactions:

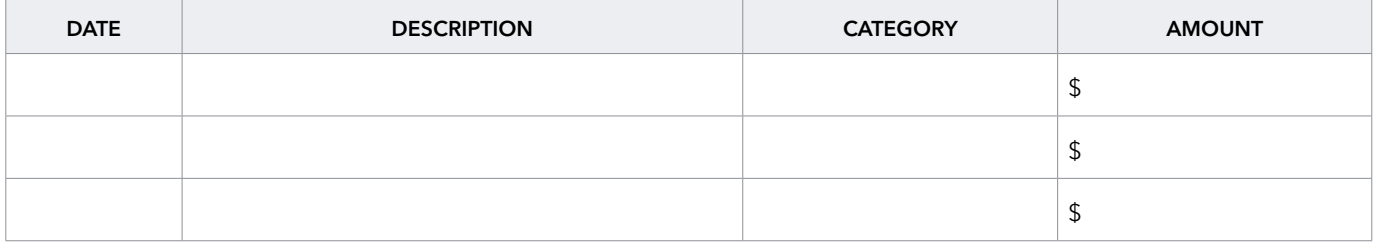

On the left side, we can choose to see transactions for any individual account instead of all accounts:

4. Click on Isaiah's My Savings account. How much does Isaiah transfer to his savings each month? How much did Isaiah earn in interest last month?

5. Click on Isaiah's My Credit Card account. Where are some frequently occurring places Isaiah uses his credit card for purchases? When did Isaiah last make a credit card payment? How much was the payment?

INTUIT Oturbotax **Oquickbooks** Omint

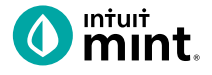

## Part 3: Credit Score

At the Credit Score tab, we can learn about Isaiah's credit rating. If you do not see a score, see directions in the Connecting to Mint Guide.

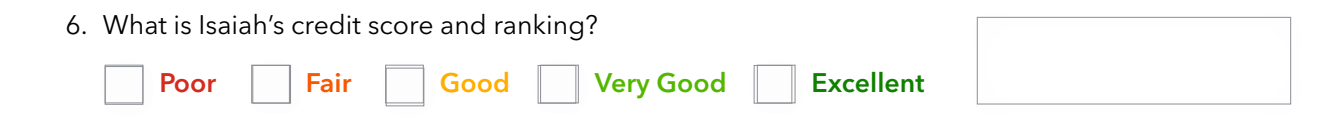

## Part 4: Budgets

This tool is an interactive section of Mint where users can set up spending categories and set limits for themselves.

By default, a couple budget categories are set up with sample limits. For example, Auto & Transport: Gas & Fuel.

7. Analyze the **Auto & Transport** budget. What is the current suggested budget limit? How much has Isaiah spent so far this month?

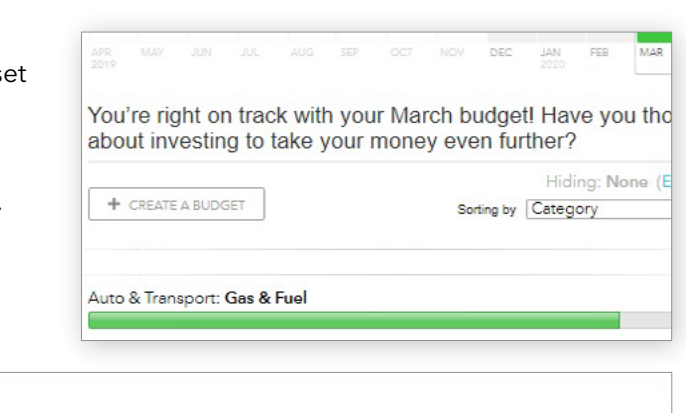

Click on the heading or magnifying glass icon to view transactions for Gas & Fuel.

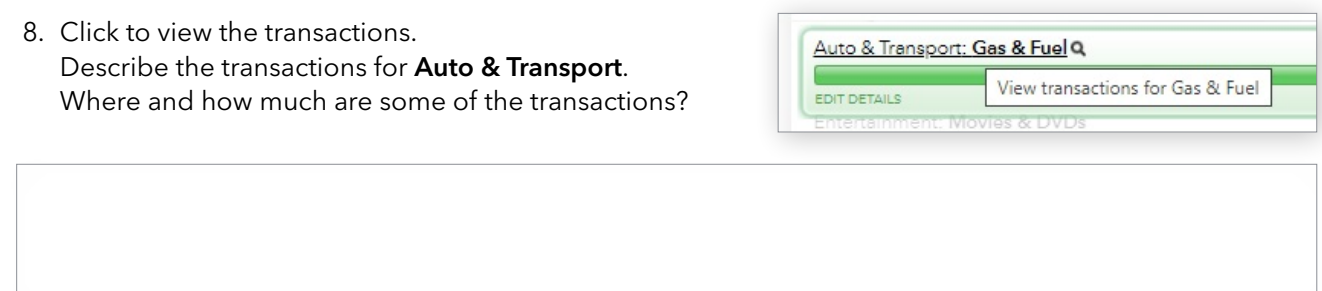

To interact with this budget, click to change the budget limit. The color may be green (Isaiah is within his budget), yellow (approaching limit), or red (over limit).

9. Click to change the budget limit to see how the color change.

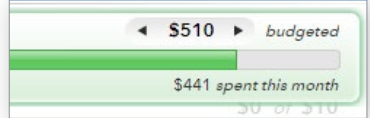

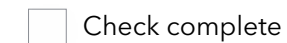

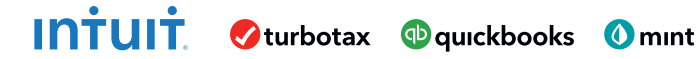

http://intuit.com/jobreadiness

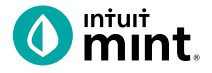

# Part 5: Trends

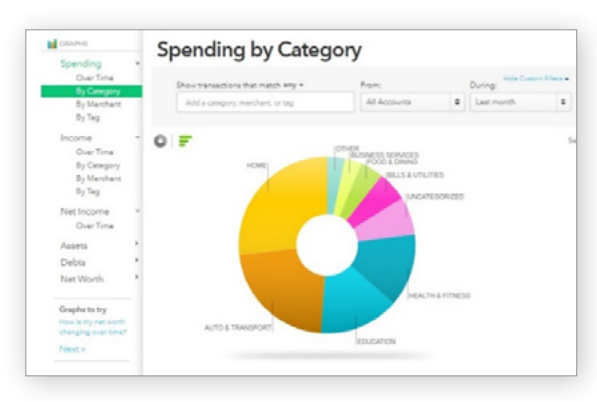

In this tab, we see charts that illustrate Isaiah's spending and income over time.

There are many types of charts listed on the left side of the page.

On the left side, click on Spending, and then choose By Category. Above the pie chart, make sure to select Last Month.

10. List the biggest five (5) categories of Isaiah's spending.

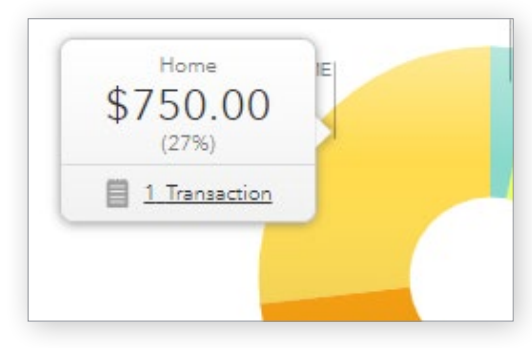

Hover over any piece of the pie to see the amount and percent that will appear in a pop-up box. Add the amount and percent to the above category list.

In addition to seeing the amount and percent, a link appears in a pop-up box. It links to the transactions that make up spending for that category.

11. Click to see the transactions for Home. What is/are the transactions?

Change the chart type to **Income**, then Over Time. Above the chart, select Last 3 Months. Here we see how much Isaiah is earning each month from his jobs.

12. How much does Isaiah earn each month? Is it the same every month?

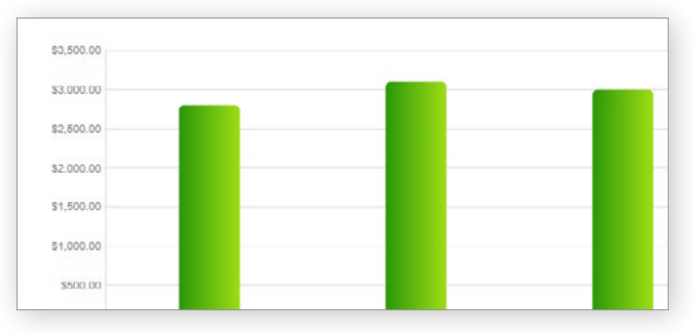

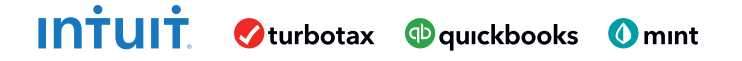

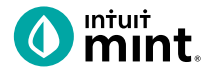

# Part 6: Ways to Save

Mint's Ways to Save tab shows offers from current banks for savings, loans, credit, and more. While Isaiah already has a Savings account, he can investigate other bank offers. He may find one that offers better terms.

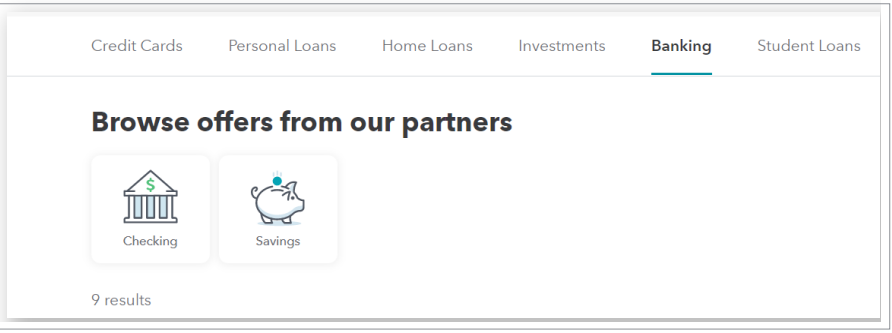

Click to look at the **Savings** account offers.

13. Choose any one of the offers. Record:

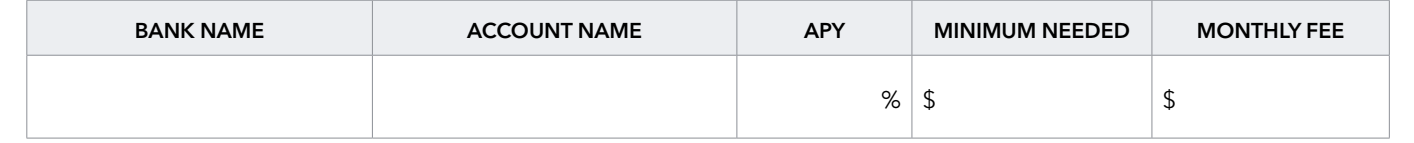

# Part 7: Conclusion

People manage their money and budget in different ways. Mint is one of those ways.

14. From the parts of Mint that you've seen, what are two features that make it a useful tool to manage money?

## **Welcome Survey**

We want to know who you are and what brought you to these Mint activities.

Click **this link** or scan the QR code to take a short survey.

#### https://www.surveymonkey.com/r/IntroToMint

This survey and the ones following each Mint activity will enter your teacher to win swag for your classroom and money for class supplies.

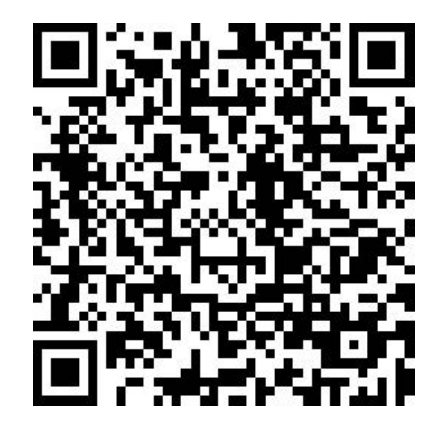

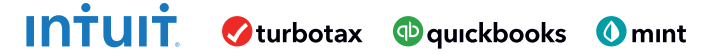

http://intuit.com/jobreadiness

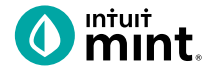

# Supplemental Screenshots

The following screenshots should guide students through Mint:

- 1. Students log in but will not have to provide any personal information.
- 2. Mint's dashboard and landing page immediately shows financial information. Running across the top of the screen are the various tabs.
- 3. On the left side of the Overview tab, Isaiah's accounts appear.
- 4. In the Transactions tab all the individual transactions for Isaiah are in order by date and can be seen entirely or by account.
- 5. The Credit Score tab shows Isaiah's credit score.
- 6. The Budgets tab is also interactive. Mint does a basic set-up of a budget for Mint users.
- 7. The Trends tab shows historical income and spending.
- 8. Finally, the Ways to Save tab shows offers from banks and other institutions.

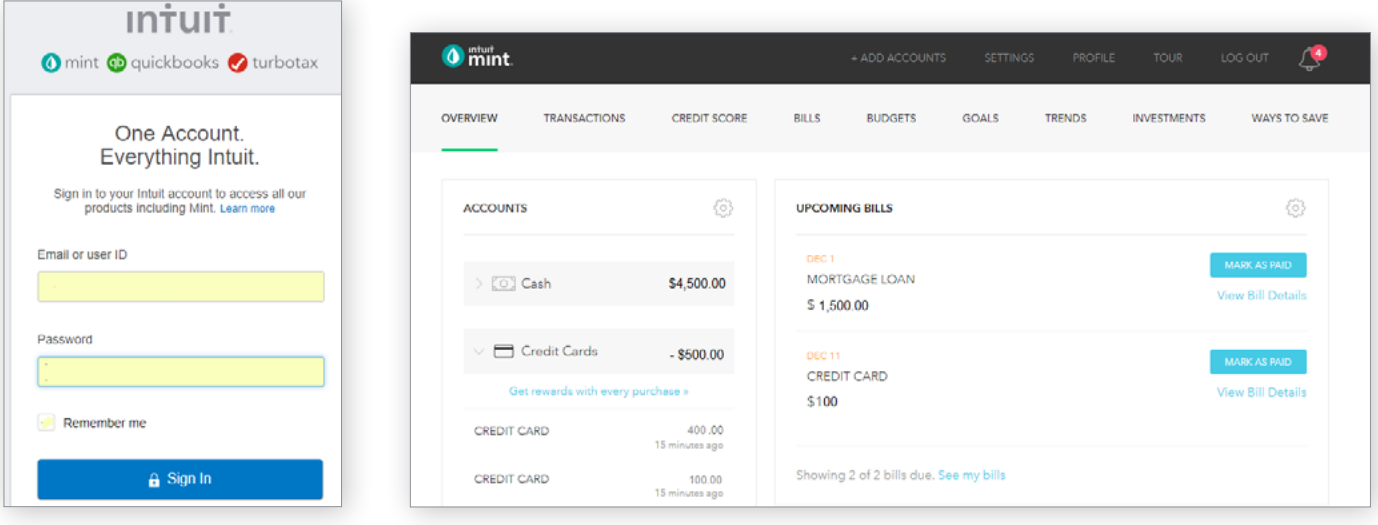

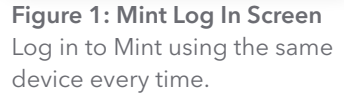

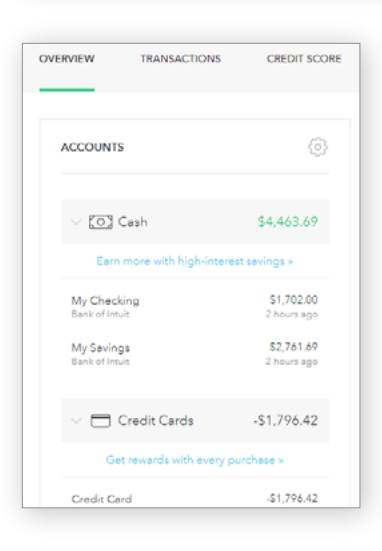

Figure 2: Mint Dashboard

Close any pop-up ads that appear.

Figure 3: Isaiah's accounts appear in a vertical bar on the left side of the screen. Click on any one to see transactions for that account.

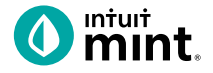

#### Figure 4: Transactions

Click on All Accounts to see all Isaiah's transactions. Or, choose one account such as Auto Loans, to see transactions for that specific account.

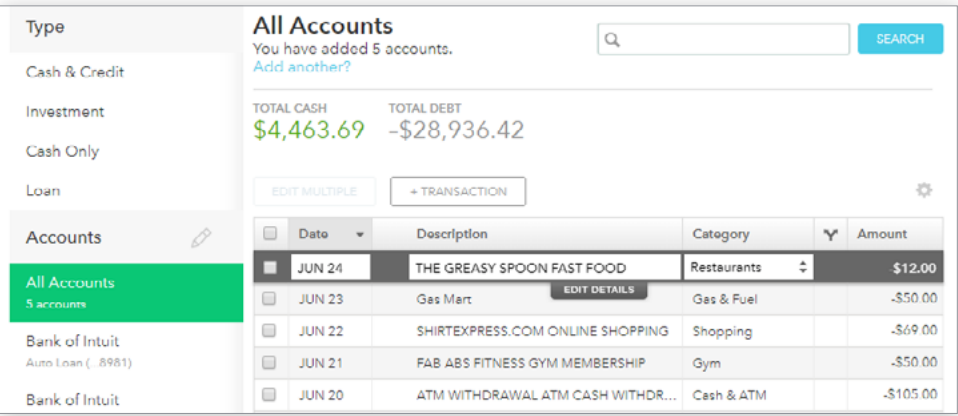

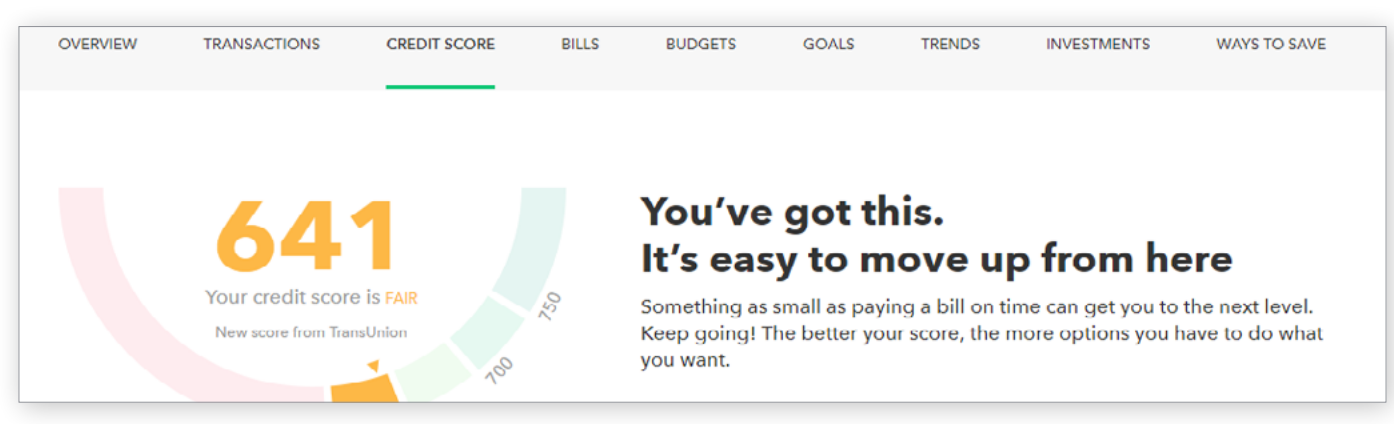

## Figure 5: Credit Score

This is the 3rd tab from the left on Mint's dashboard.

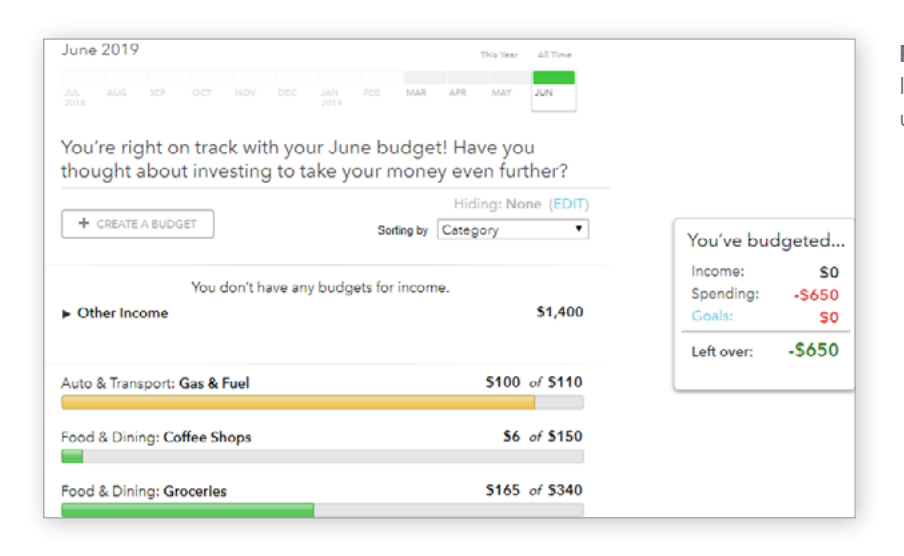

## Figure 6: Budgets In Mint, the budgets are set up for a couple categories.

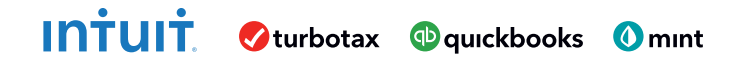

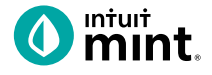

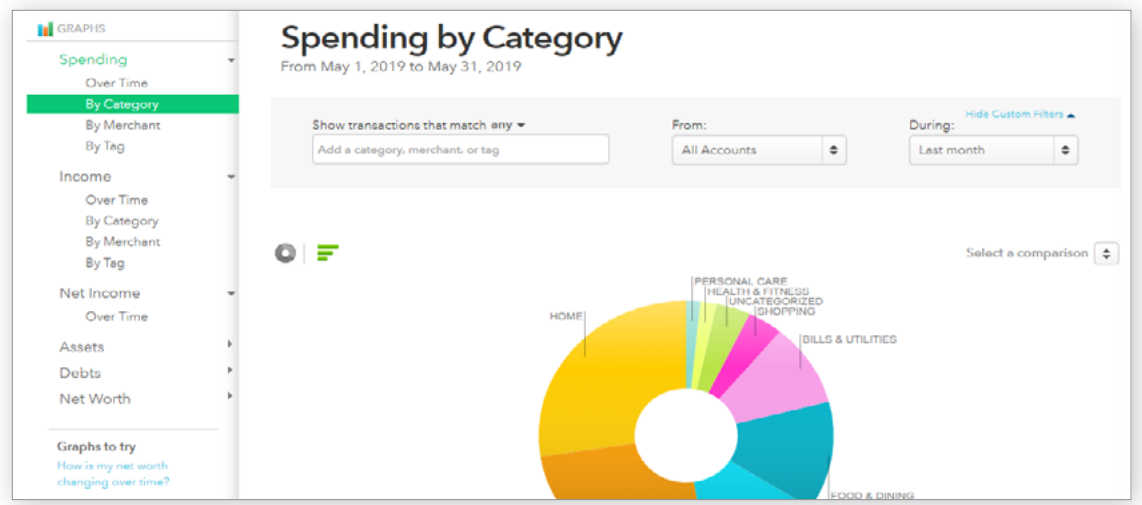

## Figure 7: Trends

The right side of the screen in Trends allows the user to choose from a list of graphs by major heading (Spending) and as minor heading (By Category). In addition, a time range can be selected from the drop-down menus above the graph itself.

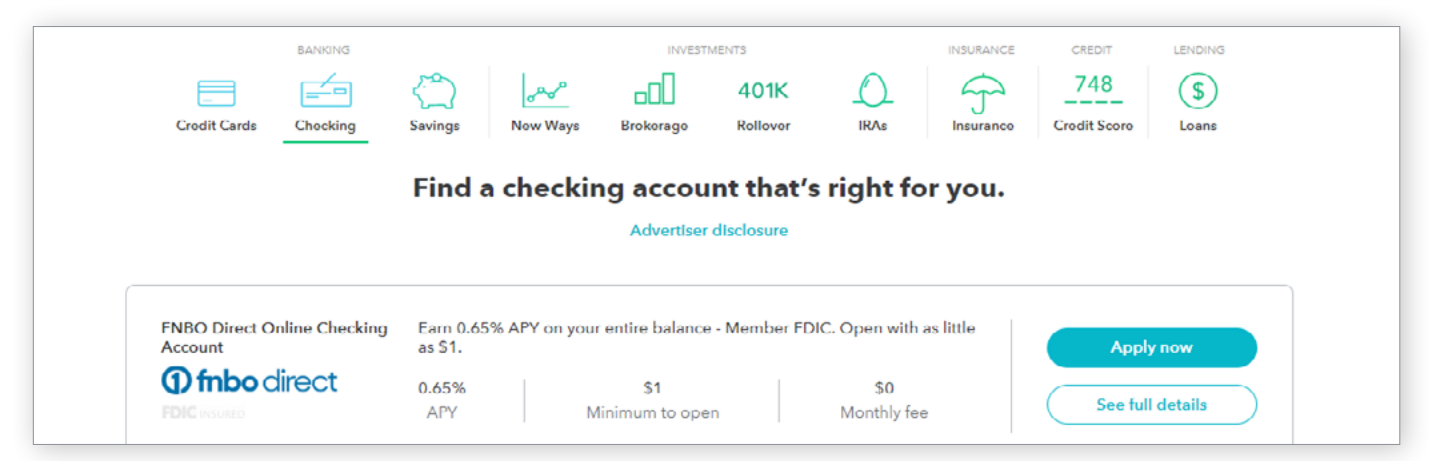

#### Figure 8: Ways to Save

Mint has a list of ways to save running across the top of the tab. Click on checking, for example, will bring up a list of current checking account offers and details of the account.

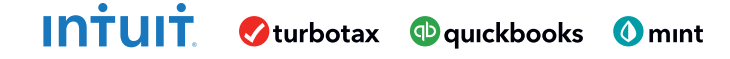